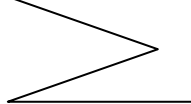

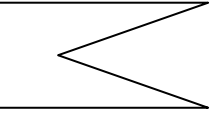

1 A 町は、県平均(市町村平均)と比べて何の産業が活発か知りたい場合(何が盛んなの?)

- (1) 分析ツール(生産)ファイルを開きます。
- (2) 「特化係数(構成比)」シートの「調べたい市町村名:A」で A 町を選択します。
- (3) 「特化係数(構成比)」シートの「比べたい市町村名:B」で市町村平均を選択します。
- (4) H18(2006)年度~H29(2017)年度の特化係数の表とグラフが表示されます。
- (5) 特化係数が 1.0 より大きい産業が、その年度において活発な産業といえます。

2 A 町の産業構造の変化が知りたい場合(昔とどう違うの?)

- (1) 分析ツール(生産)ファイルを開きます。
- (2) 「特化係数(構成比)」シートの「調べたい年度:A」で H29(2017)を選択します。
- (3) 「特化係数(構成比)」シートの「比べたい年度:B」で H18(2006)を選択します。
- (4) H18(2006)年度を 1.0 とする H29(2017)年度の特化係数の表とグラフが表示されます。
- (5) 特化係数が 1.0 より大きい産業が、H18(2006)年度よりも活発になった産業といえます。

3 A 町と B 町の産業規模を比べたい場合(どちらが大きいの?)

- (1) 分析ツール(生産)ファイルを開きます。
- (2) 「特化係数(実数)」シートの「調べたい市町村:A」に A 町を入力します。
- (3) 「特化係数(実数)」シートの「比べたい市町村:B」に B 町を入力します。
- (4) H18(2006)年度~H29(2017)年度の特化係数の表とグラフが表示されます。
- (5) 特化係数が 1.0 より大きい産業が、その年度において A 町が B 町よりも産業規模が大き いといえます。

4 A 町と B 町の産業構造を比べたい場合(どう違うの?)

- (1) 分析ツール(生産)ファイルを開きます。
- (2) 「特化係数(構成比)」シートの「調べたい市町村:A」に A 町を入力します。
- (3) 「特化係数(構成比)」シートの「比べたい市町村:B」に B 町を入力します。
- (4) H18(2006)年度~H29(2017)年度の特化係数の表とグラフが表示されます。
- (5) 特化係数が 1.0 より大きい産業が、その年度において A 町が B 町よりも産業構成比が大 きいといえます。